# The 3<sup>rd</sup> Interim Report of the Blackboard Ultra Migration

(Sept. 1, 2022 - Sept. 30, 2023)

October 13, 2023

Jae Kim, Ph.D.

Center for Teaching with Technology Instruction and Research Technology William Paterson University of New Jersey

# Table of Contents

| Overview                                                        | 3  |
|-----------------------------------------------------------------|----|
| Blackboard Ultra                                                | 3  |
| Base Navigation                                                 | 4  |
| Highlights of the Ultra Course View                             | 4  |
| Migration Timeline                                              | 5  |
| The Implementation Plan                                         | 7  |
| Faculty Support Plans                                           | 8  |
| Communication Plan                                              | 9  |
| Stakeholder Analysis                                            | 9  |
| Communication Objectives                                        | 10 |
| Communication Channels                                          | 11 |
| Communication Timeline and Milestones                           | 11 |
| Targeted Announcements                                          | 12 |
| Emails Sent by Provost to all Faculty                           | 14 |
| Emails Sent to Department Chairs                                | 15 |
| Emails Sent to Faculty Who Never Participated the Opportunities | 16 |
| Blackboard Institution Page                                     | 17 |
| Blackboard Ultra Training Opportunities                         | 18 |
| Three Pillars of Blackboard Ultra Training Opportunities        | 18 |
| Blackboard Ultra Institute                                      | 18 |
| Self-Paced Blackboard Ultra Training                            | 21 |
| 90 Minutes Blackboard Ultra Training                            | 21 |
| Blackboard Ultra Online Orientation for Students                | 22 |
| The Migration Status Report                                     | 24 |
| The Workshops and the Participants                              | 24 |
| College of Arts, Humanity, and Social Science                   | 25 |
| Cotsakos College of Business                                    | 25 |
| College of Education                                            | 25 |
| College of Science and Health                                   | 25 |
| Issues, Comments, and Feedback on Blackboard Ultra              | 26 |
| Known Issues                                                    | 26 |
| Issues and Comments from Faculty                                | 27 |
| Feedback on Blackboard Ultra                                    | 35 |
| What's Next?                                                    | 37 |
| Conclusion                                                      | 30 |

# Blackboard Ultra Institute: 2023 Spring & Summer Report

January 1 - July 31, 2022

#### **OVERVIEW**

William Paterson University of New Jersey (WPUNJ) has decided to migrate to the Blackboard Ultra Learning Management System from the previous version, Blackboard Original. During the academic years of 2022 and 2023, to provide faculty with guidance as they plan on implementing the new Learning Management System in action, Center for Teaching with Technology (CTT) developed Blackboard Ultra Institute. The workshop materials were developed to be offered both in-person and online format. The Blackboard Ultra Institute was offered eight times a week during the spring and summer 2023. The inperson institute was offered fourteen times and the online workshop was offered 114 times with 376 faculty members attended. As of September 21, about 92 % of faculty (616 out of 673) who have been assigned to teach the fall 2023 courses participated in the Blackboard Ultra Training Opportunities.

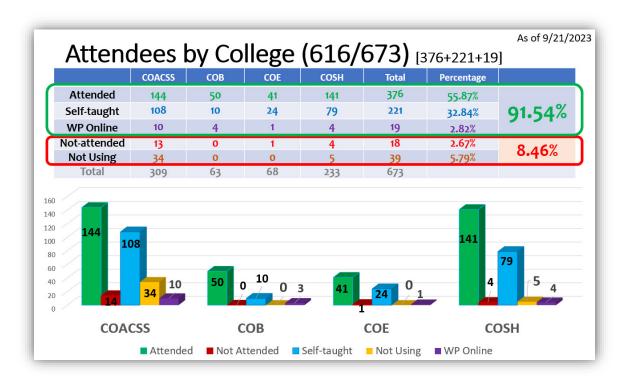

The goal of this report is to provide formative feedback to improve the faculty experience with the use of new technologies in teaching and learning using a brand-new Learning Management System, Blackboard Ultra, at William Paterson University.

#### **BLACKBOARD ULTRA**

Blackboard Ultra is the premium learning management system product offered by Blackboard. It has two components, the "Ultra Base Navigation," and "Ultra Course View". The Blackboard Ultra interface brings with it a streamlined design and many upgraded tools and functionalities.

#### **BASE NAVIGATION**

Blackboard Ultra Base Navigation is Blackboard's more modern, intuitive portal to your Blackboard courses and organizations. It provides quick access to the most critical information from across all your courses. Blackboard Ultra Base Navigation creates a more engaging, efficient, and enjoyable experience for both students and instructors. From the moment users log in, the users have access to core features in the left-side navigation. They can easily return to the list from wherever they are - even if they're in a course. The list peeks from behind the other layers they have open, including while working in a course.

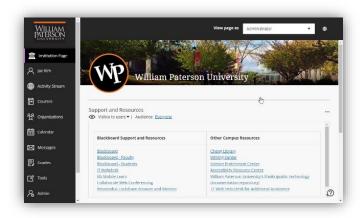

# HIGHLIGHTS OF THE ULTRA COURSE VIEW

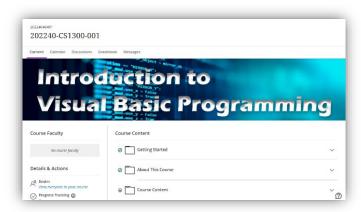

The Ultra Course View is a simpler and more modern course experience for instructors and students. It is cleaner with a more modern design and easy-to-use workflows. It also has powerful new tools that are not available in the Original Course View, like Discussion Analytics. Blackboard Ultra Course View provides,

- Clean, Modern Look The Ultra Course View is cleaner and more modern than the Original Course View. It is simpler to use and more intuitive, as well. Tools are contextual to reduce clicks and content appears in the course using peek layers that slide from the right.
- Content Displayed on a Single Page Content is displayed on a single page within learning
  modules and folders that expand and collapse, so it is easier for students to find the content and
  assessments they need.

- Add Content Wherever You Want Quickly add files, links, assignments, and other
  content and assessments wherever you want! In addition to uploading files from your computer, you
  can also add content from cloud storage systems like OneDrive for Business, Dropbox, or Google
  Drive.
- Add Files via Drag and Drop Quickly add files to your course by dragging them to the content panel of your course. You can drag one or multiple files, or even a folder.
- **Brand New Text Editor** The brand-new text editor in the Ultra Course View is optimized to create content that is mobile-compatible, so that you and your students can access it directly from a smartphone browser. The text editor is simplified, but includes tools for formatting text, adding links and media, and embedding mathematical and scientific formulas in your text.
- Easy-to-Understand Item View for the Gradebook The Item List is your new default view of the course gradebook. You can view all the coursework you have assigned and your grading progress. Quickly see how many students have submitted an assessment, how many you need to grade, and how many grades need to be posted. You also can see when you have completed grading an item. Use the toggle in the upper left to switch from Item to Grid view. The Grid view is a traditional spreadsheet-like view of the Gradebook.
- **Keep Grades Private until You are Ready to Post** You can control exactly when students are able to see the grades you have entered. Once you enter a grade, it is private until you Post it. You can post individual grades or wait and post all the grades for a particular assessment at once.
- Automatically Assign Zeros for Past Due Assessments If your assessment has a due date enabled,
  Blackboard can automatically assign a zero to any student who does not submit the assessment by
  the due date. You can override the zero with a grade, of course, but the automatic zero can help
  students realize that they have missed a due date. While an automatic zeros feature is enabled by
  default, you can disable it in the Gradebook settings.
- Set Accommodations to all Assessments In the Ultra Course View, you can set accommodations for a student once via the Roster, and then they will apply to all assessments in your course. Accommodations can affect due dates, by never marking a student's submission as late, or the time limit, by providing extra or unlimited time for assessments with a timer.

#### MIGRATION TIMELINE

Prior to the migration, the previous Blackboard Original Learning Management System was moved from in-house server to a cloud-hosting service (SaaS: Software as a Service) in May 2020. On May 2022, WPUNJ has enabled Blackboard Ultra Base Navigation. Starting summer 2022, CTT has met with faculty volunteers for using it for the first time, provided training and assistance to the faculty members with course conversion from the old (Blackboard Original) to the new (Blackboard Ultra) and specific features of the Ultra Course View.

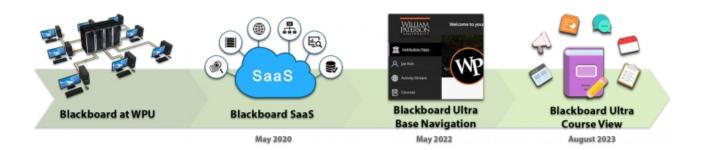

The detailed migration process is described in the following table.

| Spring 2022                                                                                                    | Summer 2022                                                                                                    | Fall 2022                                                                                                    | Spring 2023                                                                                                    | Summer 2023                                                                                                    |
|----------------------------------------------------------------------------------------------------|----------------------------------------------------------------------------------------------------|----------------------------------------------------------------------------------------------------|----------------------------------------------------------------------------------------------------|----------------------------------------------------------------------------------------------------|
| Enable Blackboard Ultra Base Navigation  Set the Blackboard Learning Technology Plan  Select 8-15 courses for course migration project with K16 | 13 courses were sent to K16 for conversion (6/1)  7 volunteers were identified for piloting the Ultra Experience  Trained and assisted volunteers to convert or develop their courses in Blackboard Ultra  The first 100 courses migrated over the Blackboard Ultra for K16  Begun Communication Plan for Fall 2022  Sent reminder to Deans, Chairs, and Faculty  Planned for Faculty training both in-person and remote sessions.  Developed the Blackboard Ultra Institute (focused on course design and development), a certificate program that could be offered in fall 2022.  Develop supporting documents and video clips. | Piloted selected courses went live in Ultra Course View  Offered Blackboard Ultra Institute  Trained and assisted faculty in course conversion  Sent out the reminder of Blackboard Ultra to Deans, Chairs, and Faculty | Reached out to department chairs for the department-specific Blackboard Ultra training opportunities.  Offered the fast-track Blackboard Ultra training to faculty twice a day every day.  Offered the department-specific Blackboard Ultra Training  Provided individual consultation on Course conversion and redesign.  Offered webinars on specific topics using Blackboard Ultra such as Making a Course Banner, Gradebook, Assessments and Assignments, etc.  Sent out memos to the faculty members who did not take the Blackboard Ultra training three times | Continued to reach out to faculty members who did not take the Blackboard Ultra training.  Continue to offer the fast-track Blackboard Ultra training to faculty twice a day every day.  Continued to provide individual consultation on Course conversion and redesign.  Continue to offer webinars on specific topics using Blackboard Ultra such as Making a Course Banner, Gradebook, Assessments and Assignments, etc. |

# The Implementation Plan (2022-2023)

Enabled Base Navigation

Tested new features, changes

Offered webinars on the Base Navigation

Created documents and supporting materials on the Blackboard Ultra Experience

Developed Blackboard Ultra Institute workshop – immersive, in-depth hands-on workshop design to help faculty prepare a Blackboard course site for teaching in Spring 2023 Published the outline of features and support materials at the https://itwiki.wpunj.edu page

Updated the Faculty and Student Support site to reflect new features and changes

Announced new features of Blackboard Ultra Experience on Instagram, Twitter, and Facebook Offered hands-on preview sessions for the pilot faculty

Offered individual consultation and training on the course conversion from the original to Ultra by working together to come up with the same functionalities for both faculty and students

Assisted and supported the pilot faculty on course conversion and redesign Offered hands-on preview sessions

Offered individual consultation on the course conversion from the original to Ultra for teaching in Spring,
Summer, and Fall 2023

Provided consultation on the Ultra Experience with faculty upon request

Offered departmentand college-specific sessions upon request

Offered the Blackboard Ultra Institute Workshop

Phase 4: Training &
Consultation (Fall 2022 –
Fall 2023)

Phase 3: Course Conversion and Training for the Pilot Faculty (Summer 2022)

Phase 2: Communications of New Features and User Interface Changes (Summer 2022)

Phase 1: Documentation and Support Material Preparation and develop Blackboard Ultra Institute (Summer 2022)

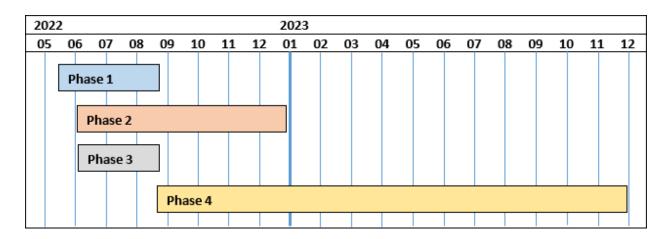

# Faculty Support Plans (Summer 2022 - Fall 2023)

The Center for Teaching with Technology provides extensive assistance and support for faculty who were seeking to adopt the Blackboard Ultra Course View, including:

- Regularly scheduled workshops on moving to Ultra Course View and recorded, on-demand workshops.
- Thorough documentation on the Teaching & Learning with Blackboard Ultra website, including written instructions, FAQs, and video tutorials.
- Individualized consultation on course conversion and features of the Ultra Experience
- Ongoing partnership with Blackboard for course migration or development
- Develop optional and editable course templates.

The Center for Teaching with Technology plans to offer the following workshops:

- Blackboard Ultra Institute (in-person workshop)
- Blackboard Ultra Institute (Online workshop)
- Self-paced Blackboard Ultra Institute (Faculty)
- Self-paced Blackboard Ultra Student Orientation
- Webinars for individual topics
- Developed the detailed instruction on each feature on <a href="https://itwiki.wpunj.edu/index.php/Blackboard">https://itwiki.wpunj.edu/index.php/Blackboard</a>, and <a href="https://itwiki.wpunj.edu/index.php/Blackboard">https://itwiki.wpunj.edu/index.php/Blackboard</a> support
- Developed two Blackboard Ultra Course Templates

# **COMMUNICATION PLAN**

The Blackboard Ultra Migration represents a significant endeavor for WPUNJ, one that not only requires careful planning and execution but also necessitates a comprehensive and effective communication strategy. This section serves as an introduction to the Communication Plan designed to facilitate the successful transition from our current learning management system to Blackboard Ultra.

The Blackboard Ultra Migration marks a critical milestone in our institution's commitment to enhancing the educational experience for both faculty and students. As such, effective communication is essential to inform and engage stakeholders, mitigate potential challenges, and foster a sense of ownership and collaboration throughout the migration process. This Communication Plan outlines the key strategies, channels, and timelines that will be employed to ensure transparent and efficient communication at every stage of the migration project.

Throughout this report section, we will delve into the following components of the Communication Plan:

- 1. **Stakeholder Analysis:** Understanding the diverse groups of individuals and entities affected by the migration, from faculty and students to administrative staff and IT support teams.
- 2. **Communication Objectives:** Defining clear and measurable objectives for our communication efforts, such as reducing resistance to change, providing timely updates, and fostering a sense of confidence in the migration process.
- 3. **Key Messages:** Identifying the core messages that need to be communicated to each stakeholder group, ensuring consistency and clarity in our messaging.
- 4. **Communication Channels**: Detailing the various communication channels and platforms that will be utilized, including email updates, webinars, town hall meetings, and dedicated project websites.
- 5. **Timeline and Milestones:** Establishing a timeline that aligns with the project's milestones, ensuring that communication efforts are synchronized with key project developments.

By thoroughly examining these components, our institution aims to create a Communication Plan that not only informs but also engages and empowers stakeholders, ensuring a successful transition to Blackboard Ultra while minimizing disruptions and maximizing the benefits of this transformative initiative. Effective communication will be a cornerstone of our approach to navigating this migration, and this plan will serve as our guide to achieving that goal.

# Stakeholder Analysis:

- Provost The Provost is a central stakeholder in the Blackboard Ultra Migration Project due to his
  leadership role in academics, his influence on academic policies and resource allocation, and his ability
  to bridge the gap between administrative goals and faculty concerns. Effective communication and
  collaboration with the Provost is crucial for the success of the migration project, as he can help align
  the project with the institution's academic mission and ensure that the academic community's needs
  are addressed.
- Chief Information Officer (CIO) The CIO is a critical stakeholder in the Blackboard Ultra Migration Project due to her leadership in IT, technical expertise, responsibility for resource allocation, and oversight of data security and privacy. Effective collaboration with the CIO and her department is essential for ensuring that the technical aspects of the migration are well-managed, and that the institution's IT infrastructure aligns with the goals of the project.

- Dean and Chairpersons Deans and Chairpersons are important stakeholders in the Blackboard Ultra Migration Project due to their leadership roles within academic units. They are responsible for ensuring that the migration aligns with academic goals, curriculum requirements, and faculty needs. Effective communication and collaboration with Deans and Chairpersons are essential to address academic concerns and to ensure a successful transition to Blackboard Ultra.
- Faculty Faculty members are integral stakeholders in the Blackboard Ultra Migration Project. Their
  active involvement, support, and satisfaction with the new system are vital for achieving the project's
  academic goals and ensuring a smooth transition. Effective communication, training, and
  responsiveness to faculty needs and concerns are essential components of a successful migration
  strategy.
- **Students** Students are essential stakeholders in the Blackboard Ultra Migration Project, and their experiences and needs should be central to the planning and execution of the migration. Institutions should prioritize effective communication, support, and a user-centric approach to ensure that students can maximize their learning experiences using Blackboard Ultra.
- Instructional Designers Instructional designers are critical stakeholders in the Blackboard Ultra Migration Project due to their expertise in course design, pedagogy, and online learning. They play a pivotal role in helping faculty adapt to the new LMS, create high-quality online courses, and ensure a positive learning experience for students. Their collaboration with faculty and their expertise in instructional design contribute significantly to the success of the migration project.

# **Communication Objectives:**

Clear and measurable goals for communication efforts in the Blackboard Ultra migration project are essential to ensure that the communication strategy effectively supports the project's objectives. Here are some examples of clear and measurable communication goals:

| Objectives                                                                                                    | Measurement                                                                                                    |
|----------------------------------------------------------------------------------------------------|----------------------------------------------------------------------------------------------------|
| Increase awareness and understanding of the Blackboard Ultra migration among faculty, staff, and students.                                        | Conduct pre-migration surveys to assess baseline awareness levels and track an increase in awareness through post-migration surveys. Aim for a specific percentage increase in awareness. |
| Minimize resistance to the migration by addressing concerns and misconceptions proactively.                                                       | Track the number of reported concerns or issues related to the migration, and aim to reduce this number by a specific percentage over time.                                               |
| Ensure that stakeholders receive timely updates and information about the migration progress and milestones.                                      | Monitor the frequency and timeliness of communication distribution and aim for consistent, on-time updates according to a predetermined schedule.                                         |
| Foster active engagement and participation among faculty, staff, and students in migration-related activities, training, and feedback mechanisms. | Track participation rates in webinars, training sessions, town hall meetings, and other engagement initiatives, and set a target participation rate to achieve.                           |
| Build and maintain confidence among stakeholders in the successful outcome of the Blackboard Ultra migration.                                     | Conduct regular surveys to gauge stakeholder confidence levels, aiming to achieve a specific increase in confidence scores over time. Information Accessibility                           |

| Ensure that all stakeholders can easily access migration-related information and resources.   | Monitor website and document access statistics, aiming for an increase in the number of users accessing relevant resources. Feedback Collection |
|-----------------------------------------------------------------------------------------------|----------------------------------------------------------------------------------------------------|
| Collect valuable feedback from faculty, staff, and students throughout the migration process. | Track the number of feedback submissions and the rate of response to surveys and feedback mechanisms, aiming for a specific response rate.      |
| Resolve migration-related issues or concerns within a defined timeframe.                      | Monitor training attendance and completion rates, aiming for a specific target completion percentage.  Communication Effectiveness              |
| Assess the effectiveness of communication efforts through stakeholder satisfaction surveys    | Conduct post-migration satisfaction surveys to evaluate communication effectiveness and set a target satisfaction score to achieve.             |

# **Communication Channels**

- Targeted Announcements via WP Connect
- Blackboard Institution Page
- Instruction and Research Technology Website
- Email

# **Communication Timeline and Milestones:**

| Date       | Messages                                                                            | Communication Channels                                            |
|------------|-------------------------------------------------------------------------------------|-------------------------------------------------------------------|
| 9/21/2022  | The Blackboard Ultra Institute                                                      | Targeted Announcement - Faculty                                   |
| 11/2/2022  | The Blackboard Ultra Institute                                                      | Targeted Announcement - Faculty                                   |
| 11/30/2022 | The Blackboard Ultra Institute                                                      | Targeted Announcement - Faculty                                   |
| 1/4/2023   | The QAC and The Blackboard Ultra Institute                                          | Targeted Announcement - Faculty                                   |
| 1/26/2023  | The Blackboard Ultra Institute                                                      | Targeted Announcement - Faculty                                   |
| 2/8/2023   | Migration to Blackboard Ultra: Fall 2023                                            | Email sent by Provost to all faculty                              |
| 2/23/2023  | The Blackboard Ultra Training                                                       | Targeted Announcement - Faculty                                   |
| 3/16/2023  | The Blackboard Ultra Training Opportunities (1st)                                   | Email (bcc'ed) to those who have not participated in any training |
| 3/3/2023   | The Blackboard Ultra Training                                                       | Targeted Announcement - Faculty                                   |
| 3/16/2023  | The Blackboard Ultra Training                                                       | Targeted Announcement - Faculty                                   |
| 4/18/2023  | Reminder on Blackboard Ultra migration for all Email sent by Provost to all faculty |                                                                   |
|            | courses & guidance for faculty preparation                                          |                                                                   |
| 4/27/2023  | Learn more about Backboard Ultra                                                    | Targeted Announcement - Faculty                                   |
| 5/10/2023  | The Blackboard Ultra Training Opportunities                                         | Email (bcc'ed) to those who have not                              |
|            | (2nd)                                                                               | participated in any training                                      |
| 5/11/2023  | The Blackboard Ultra Training                                                       | Targeted Announcement - Faculty                                   |
| 7/25/2023  | The QAC, the Accessibility, and the Blackboard                                      | Targeted Announcement - Faculty                                   |
|            | Ultra Training                                                                      |                                                                   |
| 8/7/2023   | The Blackboard Ultra Training Opportunities                                         | Email (bcc'ed) to those who have not                              |
|            | (3rd)                                                                               | participated in any training                                      |
| 9/13/2023  | Blackboard Ultra Online Orientation for Students                                    | Targeted Announcement - Students                                  |

# **Targeted Announcements Sent:**

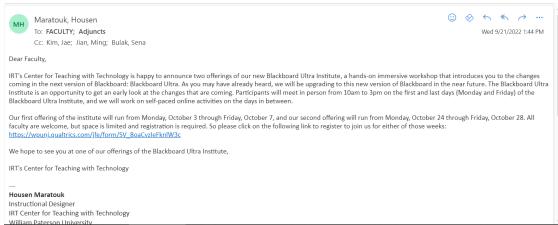

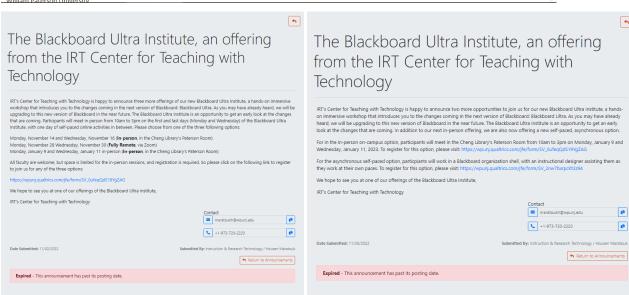

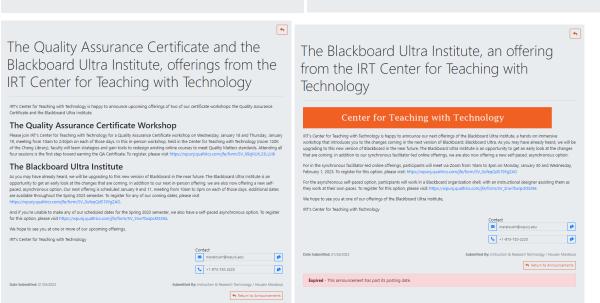

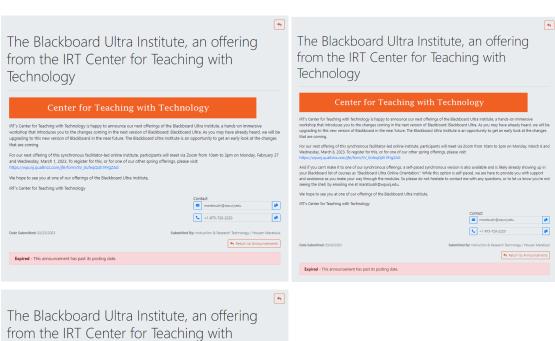

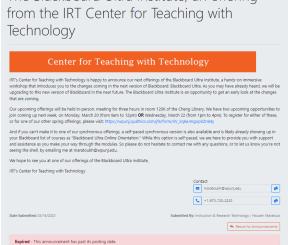

Learn more about Blackboard Ultra, offerings from the IRT Center for Teaching with Technology

Center for Teaching with Technology

(IIT) Certer for Teaching with Technology and the charge comp in the next value of the charge comp in the next value of the charge comp in the next value of the charge comp in the next value of the charge comp in the next value of the charge comp in the control of the charge comp in the next value of the charge comp in the next value of the charge comp in th

Learn more about Blackboard Ultra, offerings from the IRT Center for Teaching with Technology

Center for Teaching with Technology

IRTs Center for Teaching with Technology

IRTs Center for Teaching with Technology

IRTs Center for Teaching with Technology

IRTs Center for Teaching with Technology

IRTs Center for Teaching with Technology

IRTs Center for Teaching with Technology

IRTs Center for Teaching with Technology

IRTs Center for Teaching with Technology

IRTs Center for Teaching with Technology

IRTs Center for Teaching with Technology

IRTs Center for Teaching with Technology

IRTs Center for Teaching with Technology

IRTs Center for Teaching with Technology

IRTs Center for Teaching with Technology

IRTs Center for Teaching with Technology

IRTs Center for Teaching with Technology

IRTs Center for Teaching with Technology

IRTs Center for Teaching with Technology

IRTs Center for Teaching with Technology

IRTs Center for Teaching with Technology

IRTs Center for Teaching with Technology

IRTs Center for Teaching with Technology

IRTs Center for Teaching with Technology

IRTs Center for Teaching with Technology

IRTs Center for Teaching with Technology

IRTs Center for Teaching with Technology

IRTs Center for Teaching with Technology

IRTs Center Technology

IRTs Center Technology

IRTs Center Technology

IRTs Center Technology

IRTs Center Technology

IRTs Center Technology

IRTs Center Technology

IRTs Center Technology

IRTs Center Technology

IRTs Center Technology

IRTs Center Technology

IRTs Center Technology

IRTs Center Technology

IRTs Center Technology

IRTs Center Technology

IRTs Center Technology

IRTs Center Technology

IRTs Center Technology

IRTs Center Technology

IRTs Center Technology

IRTs Center Technology

IRTs Center Technology

IRTs Center Technology

IRTs Center Technology

IRTs Center Technology

IRTs Center Technology

IRTs Center Technology

IRTs Center Technology

IRTs Center Technology

IRTs Center Technology

IRTs Center Technology

IRTs Center Technology

IRTs Center

The Quality Assurance Certificate, the Accessibility Workshop Series and other offerings from the IRT Center for Teaching with Technology.

If the Center for Teaching with Technology is bugy to amounce the following upcoming offerings the Quality Assurance Certificate the Accessibility Certificate, and the Biochocord Ultra trainface.

The Quality Assurance Certificate Workshop

Rease join NT Center for Teaching with Technology for a Quality Assurance Certificate workshop on Model, Aguitt 21 and Teveday, August 22, meeting from 18th of the 25ginn on each of these ign. In this remote schedule, about policy all learn strategies and gast tools to redestign enough only and policy and polic

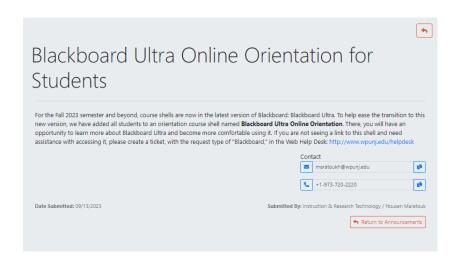

#### **Emails sent by Provost to all Faculty**

Joshua B. Powers

(973) 720-2122

Provost and Senior Vice President for Academic Affairs William Paterson University Raubinger Hall 100

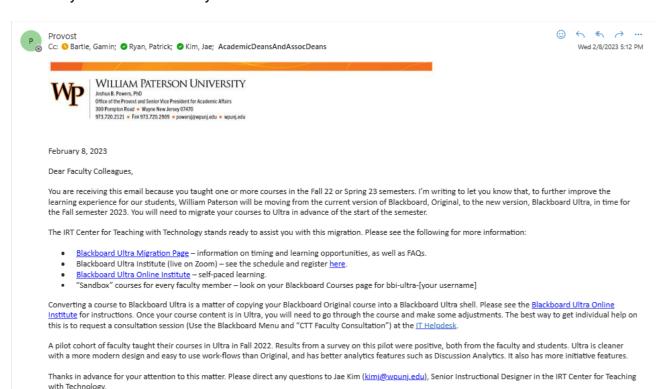

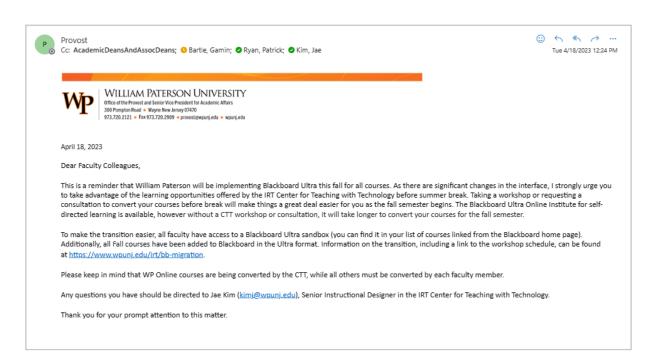

#### **Emails Sent to Department Chairs:**

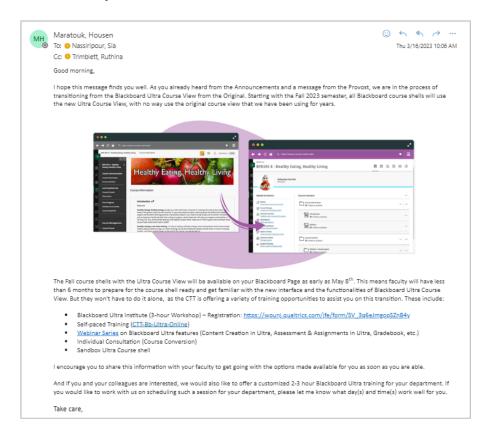

#### Email Sent to Faculty Members who never Participated in the Training:

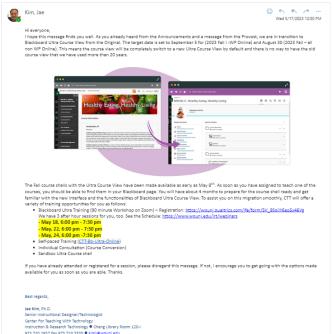

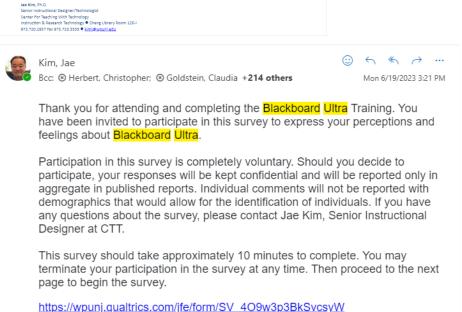

Best regards, Jae Kim, Ph.D. Senior Instructional Designer/Technologist Center For Teaching With Technology Instruction & Research Technology ● Cheng Library Room 120-I

973.720.2937 Fax 973.720.3535 ● kimj@wpunj.edu

Thank you!

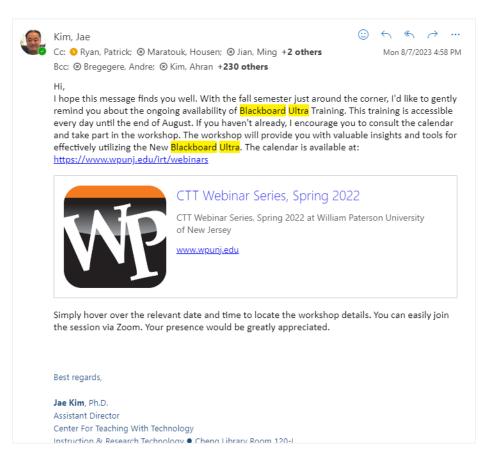

# **Blackboard Institution Page:**

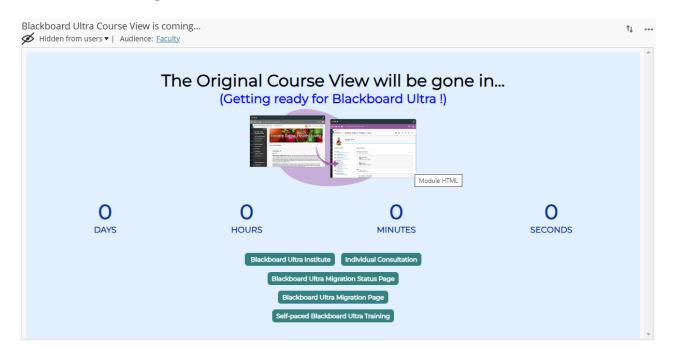

# **BLACKBOARD ULTRA TRAINING OPPORTUNITIES**

### THREE PILLARS OF BLACKBOARD ULTRA TRAINING OPPORTUNITIES

In our commitment to providing the best possible support and resources for our faculty and staff during the transition to Blackboard Ultra, Center for Teaching with Technology introduced a comprehensive suite of training opportunities. These offerings have been carefully designed to cater to various learning preferences and time constraints, ensuring that all members of our academic community are well-prepared to harness the full potential of Blackboard Ultra.

- 1. **Two-Day In-Person Blackboard Ultra Institute** Our Two-Day In-Person Blackboard Ultra Institute is a immersive, hands-on training experience tailored to those who prefer a structured, face-to-face learning environment. Led by expert instructors, this intensive institute will take you on a deep dive into the features and functionalities of Blackboard Ultra.
- 2. **Self-Paced Online Training Module** For those who prefer a flexible and self-guided approach to learning, our Self-Paced Study Module offers an array of resources and materials that you can access at your own convenience.
- 3. **90-Minute Blackboard Ultra Training** Short on time but eager to get started with Blackboard Ultra? Our 90-Minute Blackboard Ultra Training sessions are designed to provide you with a quick, focused overview of key features and essential functions.

#### **BLACKBOARD ULTRA INSTITUTE**

# The Goal and Objectives of the Workshop (The Original)

The workshop was created to provide faculty with guidance as they plan to implement the new Learning Management System in action.

At the end of this session, you will be able to:

#### Session 1. What's New, Course Set Up, and Content Building

- 1. Identify the core features of the Base Navigation menu and their functions
- 2. Explain the major changes in the Base Navigation of Blackboard Ultra
- 3. Identify the tools that have been used in Original Course View and how to find them in Ultra Course View
- 4. Explain the features of the Blackboard Ultra Course View including a course banner, course availability, and student preview mode
- 5. Explain how to plan and build the structure of your Blackboard course in Ultra Course View
- 6. Differentiate the folders and learning modules
- 7. Describe the features of Ultra Text Editor
- 8. Describe how to add different types of content, such as images, videos, web links, and LTI tools

#### Session 2. Communication and Engagement

- 1. Update information that appears in User Profiles
- 2. Create and schedule a Blackboard announcement
- 3. Create a Message, using it tool email students
- 4. Create a Discussion forum, linking it to a content area and enabling its grading options
- 5. Use the Discussion options that allow you to track and grade student participation
- 6. Schedule individual or recurring Zoom sessions, linking them to content areas
- 7. Schedule individual or recurring Blackboard Collaborate Ultra sessions, linking them to content areas
- 8. Identify and compare the differences between how these communication tools work in Blackboard Ultra versus Original

#### Session 3. Assessments and Feedback

- 1. Add Assessment items (assignments and tests)
- 2. Create a question pool
- 3. Grade students' assignments in different Gradebook views
- 4. Add student exceptions in the Ultra Gradebook
- 5. Add manual columns and attendance column to Gradebook
- 6. Review the Gradebook settings in their Ultra course and modify settings as needed
- 7. Create Grading Schema in the Ultra Gradebook
- 8. Create assessment categories in the Ultra Gradebook
- 9. Create rubrics in the Ultra Gradebook
- 10. Track student progress by using the Progress Tracking Tool

## Session 4. Adoption, Unique Features, and Best Practices

- 1. Explain what major factors need to be considered when converting an Original course to Ultra
- 2. Describe different ways to build an Ultra course
- 3. Describe best practices for converting and building Ultra courses
- 4. Identify major Original tools and features that are not available in Ultra
- 5. Describe unique Ultra tools and features
- 6. Use new Ultra features in your Ultra course shell
- 7. Apply online course design best practices and the Ultra course templates in course building
- 8. Explain how you would take advantage of the unique Ultra features and tools to convert your existing course or build new Ultra courses.
- 9. Identify resources of Ultra help sites, tutorials, and guides.

# The Organization of the Blackboard Ultra Institute

To achieve the stated learning objective above, a two-day in-person / online workshop was developed and offered to provide the essential knowledge and skills in Blackboard Ultra with the participants. The workshop was comprised of self-study and hands-on components. A self-study component was consisted of reading lecture notes, exploring the Web resources, and responding to the discussion questions as needed. Each session, participants were asked to read the lectures and additional readings provided by the facilitator. After completing the readings and the lessons, they were asked to answer a

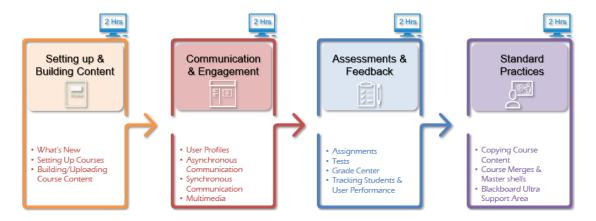

series of questions designed to stimulate reflection on the discussion board. The hands-on component was consisted of a set of the Do-It-Yourself assignments. The participants were encouraged to complete each feature of the Blackboard Ultra tools. They were asked to post their works to the designated assignment folders.

The following is the schedule of the workshop:

|                        | Day 1                                                                                                    | Days 2                                   | Day 3                                                                                                    |                        |
|------------------------|----------------------------------------------------------------------------------------------------|------------------------------------------|----------------------------------------------------------------------------------------------------|------------------------|
|                        | In-person                                                                                                    | Remote                                   | In-person                                                                                                    |                        |
| 10:00 am –<br>10:30 am | Session 1 – Getting Started Introductions What's New (Interface, Base Nav., Features) Course Building and Navigation | Remote                                   | Session 3 - Assessments  • Assignments  • Tests  • Rubrics                                                                            | 10:00 am –<br>10:30 am |
| 12:00 pm               | Content     Multimedia (Mashups, YuJa, images)     Tracking Student/User Progress     User Profiles                  | Self-paced<br>asynchronous<br>activities | • Grade Center                                                                                                    | 12:00 pm               |
| Presenter: Jae Kim     |                                                                                                    |                                          | Presenter: Sena Bulak                                                                                                    |                        |
| 1:00 pm<br>- 2:00 pm   | Session 2 - Communication  • Asynchronous Communication (Discussion Boards, Messages, Email, Announcements)          |                                          | Session 4 - Next Steps Standard Practices and Procedures Getting Additional Assistance Participant Presentations Group Discussion and | 1:00 pm<br>- 2:00 pm   |
| 2:00 pm –<br>3:00 pm   | Synchronous     Communication (Zoom,     Collaborate, WebEx,     Teams)     Presenter: Housen     Maratouk           |                                          | Q&A  Presenter: Ming Jian                                                                                                    | 2:00 pm –<br>3:00 pm   |

# SELF-PACED ONLINE TRAINING MODULE ON BLACKBOARD

# The Goal and Objectives of the Training (90-Minutes)

The self-paced online course is designed for faculty who will be building courses. It is designed to get you comfortable navigating the Blackboard Ultra and started building content, creating assessments, and working with discussions in the Blackboard Ultra course view. In addition to the About This Course section, there are five modules in this course that contain lessons.

- Getting Started with Ultra
- Building Courses
- Assessing Learners
- Enhancing Communication
- Evaluating Your Course

Upon completion of this course, you will be able to do the following.

- 1. Explain key terms related to the Ultra course experience.
- 2. Navigate a Blackboard Learn site using the Ultra experience.
- 3. Discuss the key course tools and course-building features.
- 4. Build a basic course.
- 5. Create quizzes and assignments for assessing learners.
- **6.** Create discussions and explore options for groups.

# 90-MINUTES BLACKBOARD ULTRA TRAINING

# The Goal and Objectives of the Training (90-Minutes)

The workshop was redesigned to provide faculty with fast-track guidance as they plan to implement the new Learning Management System in action.

At the end of this session you will be able to:

#### Sessions. Course Set Up and Content Building

- 1. Create a course banner using the Blackboard Course Banner Creator and upload it to Blackboard Course
- 2. Demonstrate the course conversion by proceeding with the course copy
- 3. Modify the course content after Differentiate the folder and learning modules
- 4. Create course content using Ultra Text Editor

# Session 2. Communication and Engagement

- 1. Update information that appears in User Profiles
- 2. Create and schedule a Blackboard announcements
- 3. Create a Message, using it to email students

4. Create a Discussion forum, linking it to a content area and enabling its grading options

# Session 3. Assignments, Assessments and Rubrics

- 1. Creating an Assignments
- 2. Create an assessment
- 3. Create rubrics in the Ultra Gradebook

## Session 4. Groups, Gradebook, and Best Practices

- Create groups
- 2. Grade students' assignments in different Gradebook views
- 3. Add manual columns and attendance columns to Gradebook
- 4. Review the Gradebook settings in their Ultra course and modify settings as needed
- 5. Create Grading Schema in the Ultra Gradebook

# The Organization Of The Blackboard Ultra Training (90-Minutes)

To achieve the stated learning objective above, a 90 minutes in-person / online workshop was developed and offered to provide the essential knowledge and skills in Blackboard Ultra with the participants.

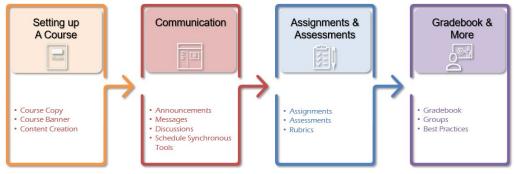

# **BLACKBOARD ULTRA ORIENTATION FOR STUDENTS**

# The Goal and Objectives of the Online Orientation

This course will prepare you to become a successful student in Blackboard Learn. You may be a student who is new to online learning, new to Blackboard Learn, or both. If you've used Blackboard Learn in the past, you may be thinking that it looks quite different. This is because Blackboard Learn has the flexibility of using the traditional Learn look and feel (the Original experience) or the newest interface, called the Ultra experience. While you may be an experienced student in Blackboard Learn already, this course will help you in learning the latest features in Blackboard Learn.

In this course, we will cover the basics of Blackboard Learn with the Ultra experience so that you know what it is, how to navigate in it, how to use it to complete your course work, and how it will benefit you. You'll also learn tips for course communication, online etiquette, and online learning success!

This course is self-paced and will take approximately 1-2 hours to complete. To complete this course, you should review all content within it and participate in the sample activities. While the practice activities may have grades associated with them, this is merely for practice and demonstration purposes. This course is not graded.

Upon completion of this course, you will be able to:

- 1. Prepare yourself for taking an online course by following best practices for online success.
- 2. Navigate a Blackboard Learn site using the base navigation and use its associated tools.
- 3. Participate in a course in Blackboard Learn with the Ultra experience.
- 4. Submit required work to your teacher and view grades.
- 5. Communicate with your teachers and peers in Blackboard Learn, while following netiquette guidelines.
- 6. Stay up to date on course work and what's due next.
- 7. Access Blackboard Learn using multiple types of devices.

# **Online Orientation Structure**

This course is organized into the following topics:

- Topic 1: An Introduction to Blackboard Learn and Learning Online
- Topic 2: Navigating a Blackboard Learn Site
- Topic 3: Navigating a Learn Ultra Course
- Topic 4: Submitting Work in Blackboard Learn
- Topic 5: Tracking Your Performance

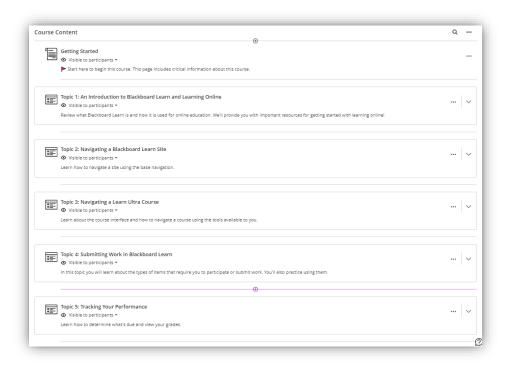

# THE MIGRATION STATUS REPORT

# THE WORKSHOPS AND THE PARTICIPANTS (FACULTY)

There were seventeen in-person workshops (including nine HyFlex workshops) and ninety-seven online workshops offered during spring and summer 2023. A total of six hundred sixteen faculty members was successfully completed the workshops. Among the participants, sixty-five faculty attended for in-person workshops and one hundred thirty-nine faculty participated in the online workshop.

The following table shows the attendees of each workshop.

|                     | Blackboard<br>Ultra Institute | Department-<br>specific Training | Online Blackboard<br>Ultra Training | Self-Paced<br>Training | WP Online<br>(Inherited) | Total |
|---------------------|-------------------------------|----------------------------------|-------------------------------------|------------------------|--------------------------|-------|
| Format              | In-person                     | HyFlex                           | Online                              | Online                 | Online                   |       |
| No. of<br>Workshops | 8                             | 9                                | 97                                  | 1                      |                          | 114   |
| No. of<br>Attendees | 65                            | 64                               | 247                                 | 221                    | 19                       | 376   |

(\* As of 9/21/2023)

Blackboard Ultra Institute Attendees (AY 2023)

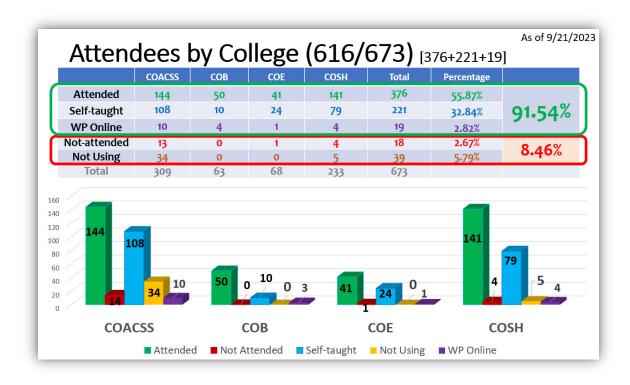

# College of Art, Communication, and Social Science (309)

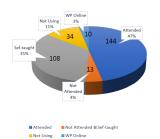

| Arts           | Communication        | Soc. Justices | English             |
|----------------|----------------------|---------------|---------------------|
| 10/73 (25)(32) | 24/36 (8)(1)(2)      | 16/31 (13)(1) | 14/29 (11)(1)(1)    |
| 87.67%         | 97.22%               | 93.55%        | 86.21%              |
| History        | Languages            | Philosophy    | Pol. Sci.           |
| 9/11 (2)       | 18/27 (8)            | 5/5           | 6/10 (3)            |
| 100%           | 96.30%               | 100%          | 90%                 |
| Psychology     | Women Study &<br>AWS | Geography     | Anthropology<br>AWS |
| 29/66 (30)(6)  | 2/4 (2)              | 1/2 (1)       | 10/15 (5)           |
| 97.01%         | 100%                 | 100%          | 100%                |
|                |                      |               |                     |

# College of Business (63)

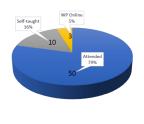

| Accounting & Law | Economics &<br>Finance | Management &<br>Marketing |
|------------------|------------------------|---------------------------|
| 11/16 (4)(2)     | 16/22 (5)(1)           | 24/25 (1)                 |
| 100%             | 100%                   | 100%                      |

■ Attended ■ Not Attended ■ Self-taught ■ WP Online

# College of Education (68)

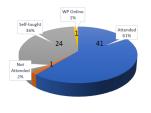

| Educational<br>Leadership | Teacher<br>Education | Special Ed. &<br>Counselling |
|---------------------------|----------------------|------------------------------|
| 12/16 (2) (1)             | 15/33 (17)           | 14/19 (5)                    |
| 100%                      | 96.97%               | 100%                         |

■ Attended ■ Not Attended ■ Self-taught ■ WP Online

# College of Science and Health (233)

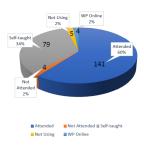

| Biology      | Chemistry     | Speech<br>Language | Computer<br>Science |
|--------------|---------------|--------------------|---------------------|
| 15/30 (15)   | 6/12 (5)      | 9/13 (4)           | 7/10 (3)            |
| 100%         | 91.67%        | 100%               | 100%                |
|              |               |                    |                     |
| Kinesiology  | Mathematics   | Nursing            | Public Health       |
| 6/23 (13)(3) | 11/25 (13)(2) | 69/76 (5)(1)       | 17/36 (15)(3)       |
| 95.65%       | 100%          | 97.10%             | 91.67%              |
|              |               |                    |                     |
| Env. Science |               |                    |                     |
| 1/8 (6)      |               |                    |                     |
| 87.5%        |               |                    |                     |

# ISSUES, COMMENTS, AND FEEDBACK ON BLACKBOARD ULTRA

In July 2015, Blackboard announced the Ultra Experience. Tools have been added, upgraded, or retired over the years. During the spring 2020 semester, WPUNJ transitioned to Blackboard's cloud-based architecture to update our Learning Management System with little to no downtime, increase the scale the system in response to load, and increase services when demand is high. The transition to Blackboard cloud was also a technical requirement to evaluate and subsequently migrate to Blackboard's future systems using the Ultra Experience.

The Ultra Experience is the first completely cloud-based system from Blackboard, representing a new focus on improved workflows and deep integrations to support teaching and learning. Whether a design aesthetic or intuitive tools, the Ultra Experience provides a clear, personalized interface to focus on the learning process. Embedded analytics keep students informed about their progress and tell quantitative stories about learning. The new interface provides a more seamless transition between mobile and desktop, allowing students to move between app and browser. Each month, Blackboard releases new tools and improvements to the Ultra Experience, allowing faculty to quickly innovate. Although the original experience we currently use will be supported soon with some modest development, the future of Blackboard is in Ultra.

WPUNJ has fully migrated to the Blackboard Ultra to its community started in September 2023. Even though it is a great Learning Management System, there are issues all of us need to aware of. This section of the report will address the known issues of Blackboard Ultra.

## **Known Issues**

When Blackboard Ultra was piloted by several faculty members some issues were raised as follows:

### **Base Navigation**

- 1. Ordering of course shells in the courses page: Is there any way to let faculty and/or students order their course shells within specific terms?
- 2. Ordering within the Messages and Grades sections: Is there any way to control the ordering of these areas and/or to more immediately know which courses contain unread messages?
- 3. Hiding Course/Organization shells: It seems only Instructors/Leaders can hide shells. Is there anything students can do to cut down on how many shells are linked to from their pages?

#### **Ultra Course View**

- The Rubric feature is not designed intuitively in Blackboard Ultra so that it does not show the
  entire rubric table on the screen to grade student's work. Each instructor needs to expand each
  rubric item to grade. It took more time to grade student's assignment than before upgrading to
  Ultra.
- 2. The building blocks were not available for the Blackboard Ultra any more. Those courses using the building blocks will need to be reconfigured with LTI or API tools. Currently there are several building blocks that do not have LTIs such as, ExamSoft. CTT has contact the service provider for resolutions.

3. Instructors were unable to create course links to content into subfolders. The option to expand folders was missing in Blackboard Ultra. CTT checked it with Blackboard and found they did not have plans for this feature for the time being.

# **Issues and Comments from Faculty**

As Blackboard Ultra is fully adopted to deliver courses and facilitate online and support learning experiences with a range of features and tools designed to enhance teaching and learning, there are some issues and challenges. One common issue that users have encountered with Blackboard Ultra is its user interface. Some faculty have found it to be complex or unintuitive, leading to difficulties in navigating the system and accessing desired functionalities. This can result in frustration and a steep learning curve for new users who are unfamiliar with the platform. Another concern raised by users is the performance of Blackboard Ultra. In some cases, faculty have reported slow loading times or lag when accessing course materials or participating in live sessions. These technical glitches can disrupt the flow of instruction and impede students' ability to engage effectively with their coursework.

Additionally, faculty were commenting on the limited customization options within Blackboard Ultra. Some faculty prefer more flexibility in tailoring their online courses to meet specific pedagogical needs. The restricted customization options may hinder faculty from creating unique learning experiences that cater to their students' diverse needs. The following table illustrates the voices from faculty with possible workaround to deal with the issues and comments:

| Issues                | Problems and Workarounds                                                                                                    |
|-----------------------|----------------------------------------------------------------------------------------------------|
| Accommodation         | Accommodations in the Ultra Course View are set for individual students and apply to all Assignments and Tests in the course. Accommodations can include adjusting time limits, exempting students from time limits, and exempting students from due dates. Accommodations might be used for students with ARC accommodation requests.  Workaround: To grant students accommodations, select Roster on the Course Content page > click the 3 dots on the right end of the student row > select Accommodations in the student's menu > select Due date accommodation or Time limit accommodation > click Save after setting up the accommodation. Students with accommodations appear with an icon next to their names in the Gradebook and Roster.  https://www.youtube.com/watch?v=Coh_BZ23FA8 |
| Assessment exceptions | An exception includes additional attempts or extended access, even if the assessment is hidden from other students. An exception overrides the two settings applied to everyone else for that specific assessment only. Exceptions might be used for Students who have internet issues, disabilities, or technology and language differences.  Workaround: To grant students assessment exceptions: https://www.youtube.com/watch?v=4UE1KuTOoxY                                                                                                    |

| Exemption                                    | Exemption is used to remove assessment items from an individual student's Gradebook record entirely.  Workaround: To grant a student assessment exemptions, open the Gradebook in List View > click the name of the assignment to view all individual attempts > find the student in need of an exemption > click the 3 dots menu to the right of the student's name > select Add or edit exemptions > check the box labeled "Exempt grade" > click Save. Once saved, the student's grade for the item will display as "Exempt" in the gradebook, in both list view and grid view.                                                                                                    |
|----------------------------------------------|----------------------------------------------------------------------------------------------------|
| Discussion Forums and<br>Threads             | Faculty members expressed their wishes to have discussion forums and threads in Ultra. In Original Course View, instructors can post a weekly graded discussion Forum with several individual threads, and each thread can have its own individual title. Discussions in Ultra don't use forums and threads.  Workaround:  1. Instructors can create a weekly discussion folder/forum with individual discussion topics/threads. The problem is that you cannot assign a grade. In other words, you need to grade each topic/thread individually.  2. Another workaround is to list each discussion topic as a response to the discussion prompt and let students reply to it. This could be confusing for students                                                                                        |
| Change Due Date, Show<br>Date, and Hide Date | Workaround:  1. You can simply change the visibility from Release Condition to Hidden from students (or Visible to Students) > change the due date > then set up the new Release Condition.  2. Check off the box labeled as Date/Time or just the box labeled as Hide after > go to change the due date > come back to change the show date.  3. It is a good idea to use batch edit to change due dates. Once you change the due date, show date and hide date will be automatically changed accordingly.  4. We strongly recommend that you do not use hide date as it will prohibit your students to view their grades and feedbacks of the assessment item. You can check the box labeled as "Prohibit new attempts after due date." to prevent students from submitting new attempts after due date. |
| Student Do Not See Grades<br>and/or Feedback | Workaround:  1. If the assessment item is set as hidden/unavailable, students will not be able to see their grades and feedback, as they cannot even see the assessment item in Gradebook.  2. For assessment items with hide date and time, students can see their grades but cannot view their submissions and feedback after the hide date and time.  3. If you select Hide under When will content appear, students will not                                                                                                    |

|                                                                                                    | see the assessment items at all after the hide date.                                                                                                    |
|----------------------------------------------------------------------------------------------------|----------------------------------------------------------------------------------------------------|
| Text Format Issue                                                                                                    | <b>Workaround:</b> A lot of complaints from students, but not much we can do to help them except to tell them to attach a Work document.                                                                                                    |
| An assignment is indicated as "Not submitted" even though I submitted a grade                                                                                                    | Even when I grade students on an offline assignment, there is a note indicating the assignment was "Not submitted" under each one.  Workaround: No Submission means that you have not created a submission entry in BB. This is what you need to do to create such an entry:  Click the student's name, which opens the Create Attempt panel > you specify the approximate date and time when the student submitted her assignment > click Save, which opens the grading page. This will change No Submission to Submitted. Of course, you can type in the student's score in the grade pill on the grading page > write feedback if any > click Save or Save Changes. You can just ignore this whole process, as students see only "Graded" in the Status column and will not see "No Submission" on their end.                                               |
| Grading Status still shows "1<br>to grade" after the grade has<br>been posted                                                                                                    | Workaround: There are two grade pills on the assignment submission page (see attached screenshot). The one on the left is the one for assigning grades for a student's submission, while the one on the right is for the final grade or the overridden grade of the assignment. In case of no overriding, the same grades in the left grade pill will show in the right grade pill. If you type in your grades only in the right grade pill, the Grading Status will show something like "1 attempt to grade" in the list view and "New Submission" in the grid view. In any case, students will not see "1 attempt to grade" in the Grading Status column. Instead, they will only see "graded" there. If you grade using a rubric, this should not happen as BB automatically fills out both grade pills. The Grading Status should show "nothing to grade." |
| Students cannot see their grades and feedback if the assessments are hidden.                                                                                                    | In the Release condition, students cannot see the feedback for discussion boards.  Workaround: If you want students to see their grades (make the assignment visible in Gradebook), you will have to make the assignment itself visible to students. Please go to the Course Content page and select the assignment. At the top right corner, you will see the visibility setting. Select the dropdown menu and make it visible to students. Please see the attached image.                                                                                                    |
| The instructor cannot change<br>the time zone in Blackboard<br>as the time zone is set<br>automatically by data from<br>the internet browser. This<br>causes students who live in | I have tried and tried many times to understand how to change this basic setting, but I did not manage to find the option that would allow me precisely to change/set the time zone.  Workaround: Unfortunately, There is no setting to update the time zone in Blackboard as the time zone is set automatically by data from your internet browser. You may consider either of the below solutions.                                                                                                    |

| different time zones to get the wrong due date and time.                                                                                                 | <ol> <li>Updating one of your browser's time zones to EST and using it only for Blackboard (Preferably Google Chrome)</li> <li>Setting up times for 5:59 am so that students see at 11:59 pm EST in their local time.</li> </ol>                                                                                                    |
|----------------------------------------------------------------------------------------------------|----------------------------------------------------------------------------------------------------|
| Files with longer names won't open.                                                                                                    | Several students across three of my courses are reporting that when they try to open the syllabus, they get an "Access Denied" response.  Workaround: It is also possible that the length of the filename for the syllabus may cause this issue. Filenames cannot exceed 32 characters in length, including the extension, or they will fail to upload properly and cause issues like this. Please save the PDF with a shorter filename and try reuploading it.                                                                                                    |
| Assessment results don't allow the instructor to show only incorrectly answered questions. This causes problems when the instructor allows two attempts. | These are the settings I was hoping to replicate from BB learn 1. students take test then see only the items that they marked incorrectly 2. I can proof the test without making it visible to students 3. when proofing the quiz, you will see the same feedback Workaround: Recommended using assessment results settings but they are not detailed enough                                                                                                    |
| Instructors would like to disable messages                                                                                                    | Some students email to everyone in the class.                                                                                                    |
| Receiving "Oops something went wrong" notifications frequently.                                                                                          | I am unable to view classes it will not load. session debug log code as follows MjMwOTI4L180NTQyM18xLzIubG9n  Workaround: Refresh your browser, sign out, and sign in to Blackboard again. This is a known issue that Blackboard sometimes gives such error messages even if there is no problem. Additionally, to ensure that Blackboard works as it should, please make sure that you are using Google Chrome as your browser (https://www.google.com/chrome) and that you are on a computer system running a recent version of either Microsoft Windows or Mac OS. The use of tablets, smartphones, and other devices can prevent you from using Blackboard successfully, as can the use of unsupported browsers or operating systems. |
| Group members can see the assignment content simultaneously.                                                                                             | When assigning students into lab groups, it appears that with Ultra, only one person in a group can see the content in an assignment. Is there a way that all group members can see the assignment content simultaneously?  Workaround: Unfortunately, there is no way of changing this setting. Blackboard designed group assignments in a way that if someone in the group is editing, it prevents another group member from interrupting the attempt/submission.  Does this assignment require a submission to Blackboard? If not, you may consider replacing the assignment with a document page and manually creating a gradebook item in Gradebook to grade your students.                                                          |

|                                                          | However, this wouldn't use the groups.  If the lab requires submission to Blackboard and you want to use groups, you may consider creating an additional document page with those files attached. Maybe create a folder and put the assignment/submission box and document in the folder.                                                                                                    |
|----------------------------------------------------------|----------------------------------------------------------------------------------------------------|
| The instructor cannot subscribe to the discussion board. | The old version used to send email notifications when a student created a thread or replied by subscribing.  Workaround: Subscribing the discussions is not an option in the Ultra Course view. However, you can edit the notification settings in the Activity Stream in Blackboard Base Navigation. This setting is outside of the course and allow you to decide what kind of emails you will receive from Blackboard. You can see this video.  https://www.youtube.com/watch?v=_YuXFCIGPvo&t=2s                                                                                                    |
| Update all the points on a test at once.                 | In the old blackboard it was possible to update all the points on a test at once. (Edit test, select all, points, update/regrade) It appears that Blackboard Ultra does not have this option and I have to manually add the point value for each question in a test.  Workaround: Unfortunately, there is no way to update the point value of all the questions at once. The only time Blackboard asks to update them all at once is if you are using a question pool. How it works is when you create a test, you create it in the Question Bank first and add the questions. Then create a test in the content area and pull the questions from the pool. Since you will be pulling all the questions at once, it asks how many points each question will be.                                                                                                    |
| Grade center Items<br>(Publisher)                        | I really need further assistance with the grade center. My course is integrated with Cengage. Assignments came over twice and/or was copied over. Long story short, assignments are in the multiple times and each time I delete them, they come back.  Workaround: The publisher grading items in the gradebook can be deleted from the List view.                                                                                                    |
|                                                          | When I've finished grading and enter a grade, it registers on Grade Book, but the 'New Submission" notice remains where it is, as if there is a second post. There isn't.  Workaround: I have replicated the same in our test environment and found the grade were saved improperly. Below are the steps which would be helpful in grading and the "new submission" would be cleared. Admin panel->Open the affected course->Go to Gradebook->Grid view-> Click new submission which was already graded by instructor-> It will open the submission page->Click on the rubric->then Grade the Rubric by selecting the points->Save and close the submission panel.  Now you will be able to see the grading status as completed.  Here is a screen recording of the which I have tested in our test instance: <a href="https://app.screencast.com/WkPZ9xInoaojx">https://app.screencast.com/WkPZ9xInoaojx</a> |

|                    | My gradebook in DIS4660 is unavailable on my end. I have reached out to my professor and she can see it on her end but I can only see Introductions and Discussion 3 on my end. She has graded Discussion 1 and has posted it and Discussion 2 has also been posted as well but I cannot see it on me end. I have attached a file of what I see on my end. Workaround: The instructor did not post the grade after the grading was done. I met with the instructor via Zoom and went over the grading process to make sure the grading can be viewable by students.                                                                                                    |
|--------------------|----------------------------------------------------------------------------------------------------|
|                    | I am having trouble with the gradebook in Ultra. The assignments appear twice. The shell was copied from a previous Blackboard shell and there are expired deadlines, while students as graded as F.  Workaround: After the course copy, you will need to set the new due dates for all assignments and tests. If there are duplicate grading items, you will need to clean those up.                                                                                                    |
|                    | Can't open student submissions; can't download student assignments. Please see attached snip. You'll see that I'm in the Gradebook, and that I've clicked at the top of an assignment to download all of the student submissions. Nothing happens when I click anything in the pop-up menu. Nothing happens either when I click on individual submissions. I have allowed pop-ups in the browser, but it changes nothing.  Workaround: The Product Development organization confirmed this issue is a software defect, but we don't yet have a target release to deliver the fix. The next step is to determine the root cause, required fix, and target release for this bug. We'll send you an email when the fix is available in an upcoming SaaS, Managed Hosting, or Self Hosted release. The case status may show on Behind the Blackboard as "Closed", but you will be updated by email and through the case when we have more information. Any related Known Issue article will be updated with new findings as well. Alternatively, I create a new course shell and transfer all course content and students to get the course going. |
| Discussion Board   | The client is trying to insert pictures for discussion board but the images she attached were all disappeared.  Workaround: The problem has been resolved after the Product Updates #000068894. Alternatively, she was able to post images using Adding Images link.                                                                                                    |
| Perusall Placement | I have been using the group annotation software Perusall in my courses for the last few semesters, and it was enabled in our previous version of Blackboard as an LTI Tool Provider. When trying to add an assignment tonight, however, I received the following Error Message: Invalid redirect url: <a href="https://app.perusall.com/lti/launch">https://app.perusall.com/lti/launch</a> Workaround: The client was using old copy of the LTI 1.1 link so that she ended up with such error message. After switching to LTI 1.3, her issue was resolved.                                                                                                    |

| Sage                                                                                      | Blackboard is not working with sage and letting me register for do my assignments.  Workaround: Sarah Hevey from Sage and confirmed that our integration of Sage was successful and working fine. She recommended using the following document to integrate the Sage course components into your course. SAGE_Vantage-Blackboard-Guide_1.3.pdf (268.8 KB). If you have not registered your instructor account, please go to https://vantage.sagepub.com/Login and 'register' for an instructor account. Sage will need to do an approval on their end that will allow you to create courses but this will get you set up the way you would like for your account. If you have any questions, you may directly ask her in the future. Her contact information is: Sarah Hevey (Imssupport@sagepub.com)                                                                                                    |
|-------------------------------------------------------------------------------------------|----------------------------------------------------------------------------------------------------|
| Sending Reminders                                                                         | In the old version of bb, when students had not yet submitted work (e.g. a test), I used to be able to simply send a reminder to all who did not have the work done. Today I could not find a simple, succinct way to do this so I tagged each induvial student in the gradebook, then I had had to formulate a message and email it out. And now I have a lot of emails for every single student cluttering me email. Is there a simple way to send out mass reminders to a subset of my class.  Workaround: There is a way you can send out a notice to students if they have not completed assignments or tests. There two ways to see whether the students have completed or not the given assignments or tests:  1. Go to the content area and click on Submissions  2. Go to grade book and click on the title of an assignment or test It will show all the student's names and their status. If you have students who need to completely the assignment or test, you can message them by checking the checkboxes followed by clicking the message buttons on the right-hand side. |
| In Ultra Courses the Progress<br>Tracking is not marked for<br>Discussions automatically. | In Ultra Courses, the Progress Tracking is not marked for Discussions automatically after students submit a response to a Discussion.  Workaround: Students may mark the Discussion complete after opening the Discussion. Alternatively, the Discussion will be marked "complete" after it has been graded.  Blackboard notes this feature is functioning as designed.                                                                                                    |
| In Ultra Courses the Progress<br>Tracking is not Marked for<br>Web Links                  | In Ultra Courses, the Progress Tracking is not marked for Web Link course content. Also, the report does not show whether the user accesses it or not. It is not possible for students to mark web link items as complete.                                                                                                    |
| Announcement Email gives<br>Invalid Link Preventing Users<br>to Access an Announcement    | When trying to open an announcement by clicking the link provided in the email, the announcement does not open unless "announcement-list" is removed from the URL.                                                                                                    |

|                                                                                                    | On clicking on the View Announcement button, the announcement does not open and an error message stating "Uh-oh. We can't find that page" is displayed.  Workaround: Users may view course announcements by accessing the Blackboard course directly. Alternately, remove "announcement-list" from the URL.                                                                                  |
|----------------------------------------------------------------------------------------------------|----------------------------------------------------------------------------------------------------|
| The Discussion Board Rich<br>Editor is not Saving Changes<br>Made by Instructors or<br>Administrators                                             | In the Discussion Board section when the instructor or administrator makes changes in the rich editor, they are not saved. Once they refresh the page the changes immediately disappear.                                                                                                    |
| In Original courses, when<br>Students Access an<br>Assignment in a Learning<br>Module the Submit Button is<br>not Visible Unless They Zoom<br>Out | In Original courses, when students access an assignment in a Learning Module, the submit button is not visible unless they zoom out.  Workaround:  Minimize the content tab on the left or zoom out.                                                                                                    |
| Time Is Up Message Appears<br>for Ultra Exam When Student<br>Has an Exception and<br>Respondus Lockdown<br>Browser is Enabled                     | In Ultra view mode, if the Respondus Lockdown Browser is enabled for a student with a due date exception, the "Time is Up" message will appear incorrectly.                                                                                                    |
| Peer Assignment Total Points<br>Doubled in Overall Grade<br>Calculation                                                                           | Workaround: Peer review assignments are shown as doubled in the Grade Center causing incorrect calculations for the Overall grade. For example, if the course has a possible point value of 50 points, including a peer review assignment worth 10 points, students' Overall grade calculations will reflect a point total out of a possible 60 points.                                      |
| Students are Unable to<br>Access a Previously Hidden<br>Discussion Board                                                                          | In Ultra courses, when creating a hidden Discussion Board (DB) under a hidden folder as well, once the DB's visibility is changed to Release Condition and the folder's visibility is changed to 'Visible to students', the DB column remains hidden causing issues for the students to access it. Workaround: The discussion board may need to be recreated so that students may access it. |
| Uploading Gradebook Item<br>With Edited Feedback<br>Columns is not Reflected in<br>the User Interface                                             | When feedback is added or changed while working offline and then it is uploaded to an Ultra Course, the changes are not applied in User Interface (UI). Instead, they are shown in the downloaded gradebook column with feedback.  Workaround: The feedback that was manually added to the uploaded file can be seen on the latest downloaded .xls file.                                     |
| In Blackboard Original courses, File Response                                                                                                    | In Blackboard Original courses, when trying to attach a file to a File Response question in a test that is set to open in a new window,                                                                                                    |

| Questions Will Not Allow File<br>to be Attached When Test is<br>Set to Open in a New<br>Window                                         | students are unable to attach and submit a file. There is no obvious error, the file just will not attach.  Workaround: In the "Test Information" settings, ensure that "no" is selected for "Open Test in New Window."                                                                                                    |
|----------------------------------------------------------------------------------------------------|----------------------------------------------------------------------------------------------------|
| BB Annotate Displays Wrong<br>File When Navigating<br>Between Group Submissions<br>Using the Back and Forth<br>Arrows in Ultra Courses | When using the arrows to move back and forth between group submissions, from the grade book in an Ultra course, BB annotate shows up the same submission for all the groups making it seem that the groups all submitted the same document. But if the instructor opens individually each group's submissions then they can see the correct paper for each group.  This is only happening to Group Assignments. Bb annotate works as expected for individual assignments.  Workaround: Go back to the Gradebook and open group submissions individually, avoiding using the arrows. |
| Selected Text in Bb Annotate is not Highlighted From the Second Page                                                                   | In Bb Annotate, when a user selects a text from the second page in PDF and Word documents to highlight, it does not get highlighted. Instead random characters are being highlighted. This is not replicable if the text format is aligned to the center, either with content selected on the first page.  Workaround: There is not an identified workaround for this issue.                                                                                                    |
| Unable to View Ultra<br>Assessment Submission or<br>Download File in Bb Annotate                                                       | When a student submits an attempt to their assessment, the Bb Annotate tool does not display the document's contents and if an attempt is made to download the original file, an Access Denied error is generated.  Workaround: The current workaround is for the student to be given an exception and to resubmit the file.  Note: The fix for this issue was deployed 10/26/22. This fix does not retroactively fix previously impacted submissions. The safest and most efficient process is for the student to resubmit.                                                        |
| In Blackboard Original, No<br>Option to Expand the<br>Contents of the Newly<br>Copied Folder to Create Item<br>Course link             | Instructors are unable to create course links to content into subfolders. The option to expand folders is missing.                                                                                                    |

# Feedback on Blackboard Ultra

Feedback on Blackboard Ultra also highlights issues related to communication features. Users have expressed concerns about the reliability of discussion boards, chat functionalities, and notification systems within the platform. Effective communication between students and instructors is crucial for fostering an engaging online learning environment; thus, any shortcomings in these areas can hinder collaborative efforts and student-instructor interactions. Moreover, accessibility has been an important topic when discussing

Blackboard Ultra's usability for all learners. Accessibility concerns encompass providing accommodations for individuals with disabilities such as visual impairments or hearing limitations so that they can fully participate in online courses without facing unnecessary barriers. It is worth noting that while these issues exist within Blackboard Ultra, feedback from users also includes positive experiences where they find value in its features such as content organization tools, assessment capabilities, grading functionalities, multimedia integration options (e.g., videos), etc.

- How it is a bit easier than original.
- In all honesty, to date I do not feel able to give an assessment of the benefits that Blackboard Ultra can bring to my teaching and students. What I can say with certainty today is that thanks to the training courses, I was able to set up my two courses without any great difficulty. The training was very well organized because it provided that essential introductory framework for those who were already familiar with the platform. Of course, I have some issues that I would like to clarify before the semester starts, but these are details for which I will open a ticket to ask for clarification. I do to date recognize the simplicity of the menu as an additional value over the previous version. I find that the menu is very clear, and I think this will be better for students as well.
- Its simplicity
- Really not seeing any benefits
- Seems streamlined, more condensed
- The grade book is easier than the original, manageable as well. The grades function is much better than the previous version of Blackboard.
- creating assignments which can be directly linked to reading or audiovisual link. This should make it easier for students to following the course material and the assignments.
- everything in one page
- Ultra is causing me to curse in class! So unhappy! I have yet to see anything in Ultra that is better than the old version.
- I am finding this new format very clunky and time consuming...
- There are certainly parts of the new blackboard that I really don't like, and this is one of them.
- From my initial experience, it certainly not ultra, but rather more like Blackboard lite.
- Why they are removing very useful features from gradebook, it is becoming a garbage
- Very confusing: This new system takes twice the time to grade assignments and students having trouble as well...very disappointing.

- the messaging system from students. I don't use BB on my phone.
- Transfer of course content. The layout is horrible to view. Not attractive. Too hard to transfer course material- maybe University should have had this done for us
- To date, the thing I like least about Blackboard Ultra is the following: in the past, I used to organize my activity week in this way, i.e. I used to name the folder Week 1, Week 2, etc. then the student by clicking on the folder could view an introduction to the week's topics/chapter and most importantly see listed the activities planned for that specific week (the reference to the readings, the possible reference to the Discussion Board, the Quiz, the term paper) without having to resort to the syllabus. Now, however, the student is "forced" to do a double pass, namely click on the Week 1, Week 2, etc. folder located in the main section "Course Content" and then click again to access the contents/items within the weekly folder. Personally, I find this to be less aesthetically appealing for students than the option provided in the previous version of the platform.
- There is no date management tool. It is not easy to date shift everything. Batch edit is a band aid solution compared to date management. Also, the access to various other tools already available in BB Learn is simply nonexistent. There is an excessive need to click through the shell to get things done.
- Some of the terms used by the software either (1) don't make sense or (2) are inconsistent. This makes things confusing.
- Less flexibility with customization and color design.
- Gradebook setting is not intuitive and requires a steep learning curve. The interface doesn't allow for much customization with images, etc.
- Bloated, overly complicated, unnecessary.

While Blackboard Ultra offers numerous benefits for the online learning content management and delivery, it faces certain challenges related to user interface design complexities, performance optimization concerns like loading times or lags during live sessions customization limitations communication features reliability accessibility considerations among others. By actively listening to user feedback and addressing these issues promptly through updates and improvements based on user needs will help enhance the overall experience of using Blackboard Ultra as an effective tool for digital education.

## WHAT'S NEXT?

The Blackboard Ultra migration project has been an essential endeavor in transitioning from the Original version of Blackboard to the more advanced and user-friendly Ultra version. As WPU near the completion of this migration, it is crucial to outline the next steps to ensure a seamless transition and maximize the benefits of using Blackboard Ultra. This proposal aims to provide a roadmap for what's next in the project, focusing on key areas such as training, support, evaluation, and continuous improvement.

- 1. Training and Professional Development: To ensure a successful adoption of Blackboard Ultra, it is imperative to invest in comprehensive training programs for faculty, staff, and students. The training should cover both basic functionalities and advanced features of Ultra that enhance teaching and learning experiences. Additionally, workshops or webinars can be organized to address specific needs or challenges faced by users during their transition. By empowering users with in-depth knowledge about the platform's capabilities, we can maximize its potential impact on education.
- 2. Ongoing Support: As WPU continues the journey with Blackboard Ultra, providing ongoing support is essential. Establishing a dedicated support team that can promptly address user inquiries or technical issues will contribute significantly to user satisfaction and productivity. The CTT team should be equipped with extensive knowledge about both technical aspects of the platform as well as pedagogical strategies for effective implementation.
- 3. Evaluation and Feedback Mechanisms: Implementing mechanisms for evaluating user experiences with Blackboard Ultra is vital for continuous improvement. Surveys or feedback forms can be distributed periodically among faculty members and students to gather insights on usability issues or feature requests they may have encountered while using the platform. Analyzing this feedback will help identify areas that require attention or enhancements within Blackboard Ultra.
- 4. **Integration with Additional Tools:** Blackboard Ultra offers a range of features; however, there may still be specific tools or integrations required by institutions based on their unique needs or curricula demands. It is important to assess these requirements and explore opportunities for integrating external tools seamlessly into the Ultra environment through LTIs (Learning Tools Interoperability) or other means.
- 5. **Accessibility Enhancements:** Ensuring accessibility is paramount when delivering online education experiences through Blackboard Ultra. To address this aspect effectively, it is necessary to conduct regular accessibility audits of the system.
- 6. **Technology Updates:** Technology evolves rapidly. Therefore, it is crucial to stay up to date with advancements relevant to online education delivery within Blackboard Ultra. This includes regularly updating software versions used by educational institutions, maintaining compatibility with modern browsers, and adopting emerging technologies where applicable (e.g., Al-powered analytics tools).

The proposed follow-up plan outlines key areas that need attention after completing the migration from the Blackboard Original to Ultra. The focus lies on training programs, support mechanisms, evaluation processes, integration possibilities, and accessibility enhancements. Additionally, staying abreast of technological advancements ensures that WPU continues leveraging cutting-edge solutions provided by Blackboard Ultra. By implementing these recommendations, WPU will foster an environment conducive to effective teaching, promote enhanced learning experiences, and adapt seamlessly to future changes within digital education landscape.

# **CONCLUSIONS**

The Blackboard Ultra Migration project has been a significant milestone in the journey of transitioning from the Original version of Blackboard to the more advanced and user-friendly Ultra version. The fall 2023 migration was completed successfully, with faculty members embracing Blackboard Ultra and providing positive feedback on its intuitive interface, robust features, and efficiency (even though there were some negative feedbacks on Blackboard Ultra).

Throughout the migration process, faculty members participated in well-developed training programs that guided them through the process of migrating online content from Blackboard Original to Ultra. They gained familiarity with key tools and functionalities such as Folders, Learning Modules, Course Banner, Syllabus, Announcements, Discussions, Assignments, Tests, and the Grade Book. The feedback collected from faculty members during this period consistently highlighted their preference for Blackboard Ultra's modern interface, logical structure, tool functions, and ease of use.

The positive testimonials from faculty members further validated their belief that Blackboard Ultra could both improve instructional efforts and streamline workflows. Their unanimous agreement to move from Blackboard Original to Ultra demonstrates their confidence in the platform's ability to enhance instruction both in-person and online.

The success of the migration project can be attributed to a well-coordinated effort by the migration project team. Their meticulous planning ensured that faculty members received comprehensive training on using Blackboard Ultra effectively. The team also provided ongoing support services throughout the transition process.

Looking ahead beyond the migration phase of this project, CTT should focus on advanced training opportunities tailored to meet specific needs or preferences within different academic departments. Additionally, evaluating user experiences through surveys or focus groups will help identify areas for further improvement or targeted support initiatives. Integration possibilities with external tools should be explored based on faculty requests, and accessibility enhancements should remain a priority. Furthermore, staying up to date with technological advancements relevant to online education delivery within the Blackboard Ultra ecosystem will ensure continued innovation and an optimal learning experience for all users.

In conclusion, the successful completion of the Blackboard Ultra Migration project marks a significant achievement for the institution. It lays a strong foundation for enhanced instructional practices, collaboration among faculty and students, and provides opportunities for continuous improvement. The institution can now leverage the powerful features of Blackboard Ultra to create engaging and effective learning experiences both in traditional classroom settings and online.